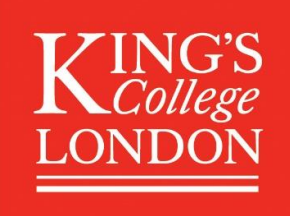

### KORDS User guide

[KORDS](https://kcl.figshare.com/) (King's Open Research Data System) is the research data repository for King's College London, providing long-term storage and access for datasets at project-end and supporting publications. This user guide is intended be read alongside the information about KORDS on [King's](https://www.kcl.ac.uk/researchsupport/managing/preserve)  [Research Data Management webpages,](https://www.kcl.ac.uk/researchsupport/managing/preserve) and Figshare's genera[l user guidance.](https://help.figshare.com/article/how-to-upload-and-publish-your-data)

#### How to get started

Go to [kcl.figshare.com](https://kcl.figshare.com/) and create an account by clicking on 'Log in' in the top right corner of the page. You'll automatically be logged in through Single Sign On and an account created for you.

Once logged in, you'll see your 'My data' area, where you can start the deposit of your dataset by clicking on 'Create a new item'.

#### Adding files and documentation

'Drag and drop' or browse to add files.

For large files over 5GB each, use th[e FTP upload process.](https://help.figshare.com/article/upload-large-datasets-and-bulk-upload-using-the-ftp-uploader-desktop-uploader-or-api)

There is a limit of 500 files per record. If you have more than 500 files that you need to include in a record, you could create an archive (or archives) for the files (e.g. zip file).

We recommend including an explanatory 'README' file in a plain text format as part of your deposited files. Guidance can be found on the King's Research Data Management webpages under '[Data Documentation](https://www.kcl.ac.uk/researchsupport/managing/organise)'.

#### Metadata-only records

It may be appropriate to create an item record for your data without uploading files. For example, where data resides elsewhere at King's or if there are physical items.

If your data resides elsewhere, select the 'Link to external files' option and add the address where the data can be found.

To create a metadata-only record, select the 'Set as metadata record' option.

#### Metadata fields

Some fields are Mandatory. In the record, these are marked with an asterisk.

All metadata fields can be added or edited after publication, but making changes to certain fields after publication will trigger a new version of the dataset with a new version DOI. The base DOI will always resolve to the latest version. A list of which fields trigger a new version when updated can be found on [Figshare's support webpages](https://help.figshare.com/article/can-i-edit-or-delete-my-research-after-it-has-been-made-public).

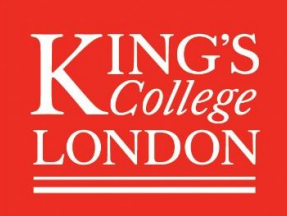

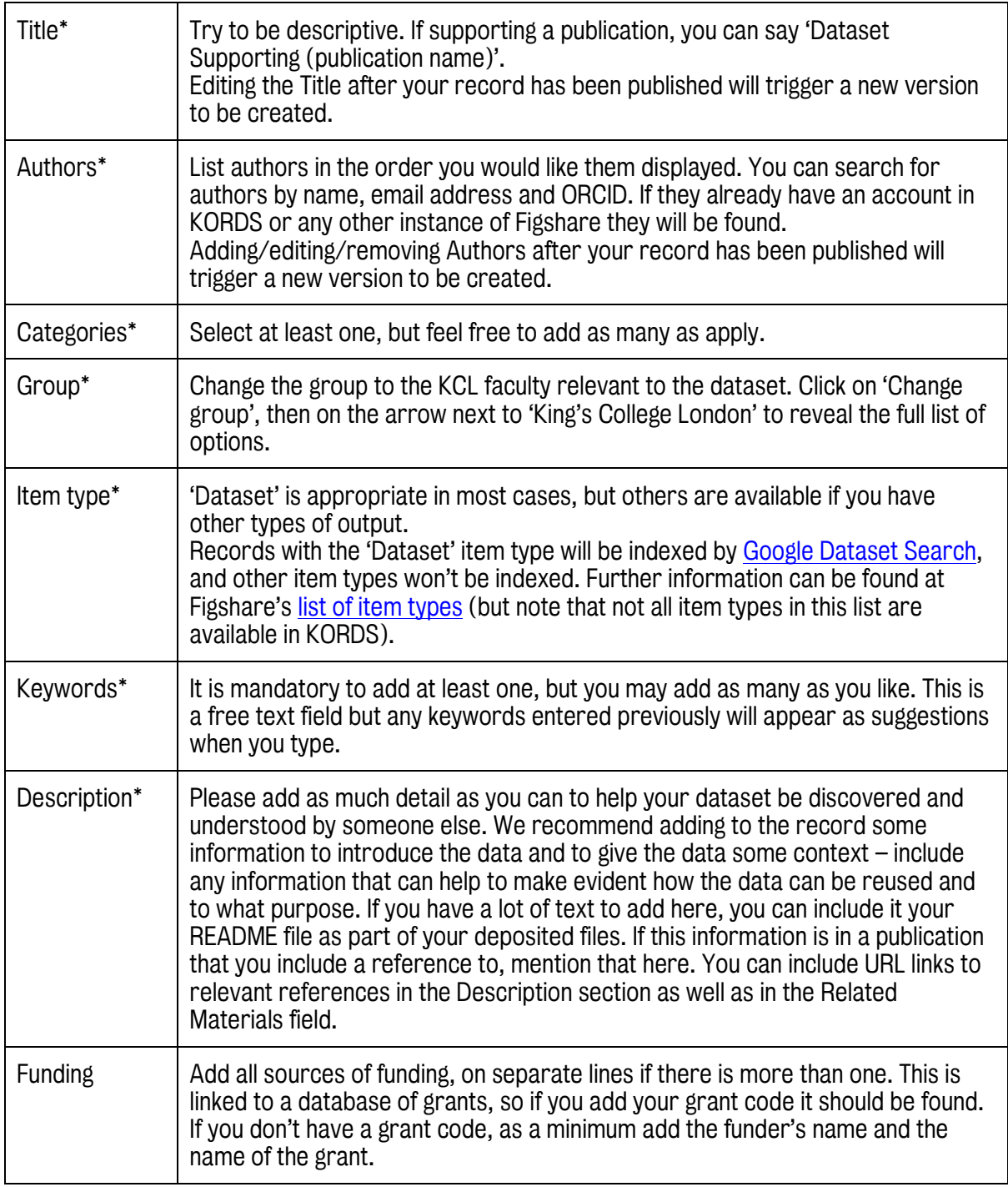

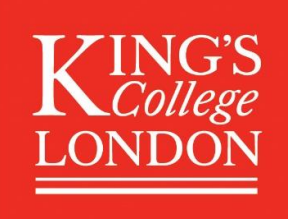

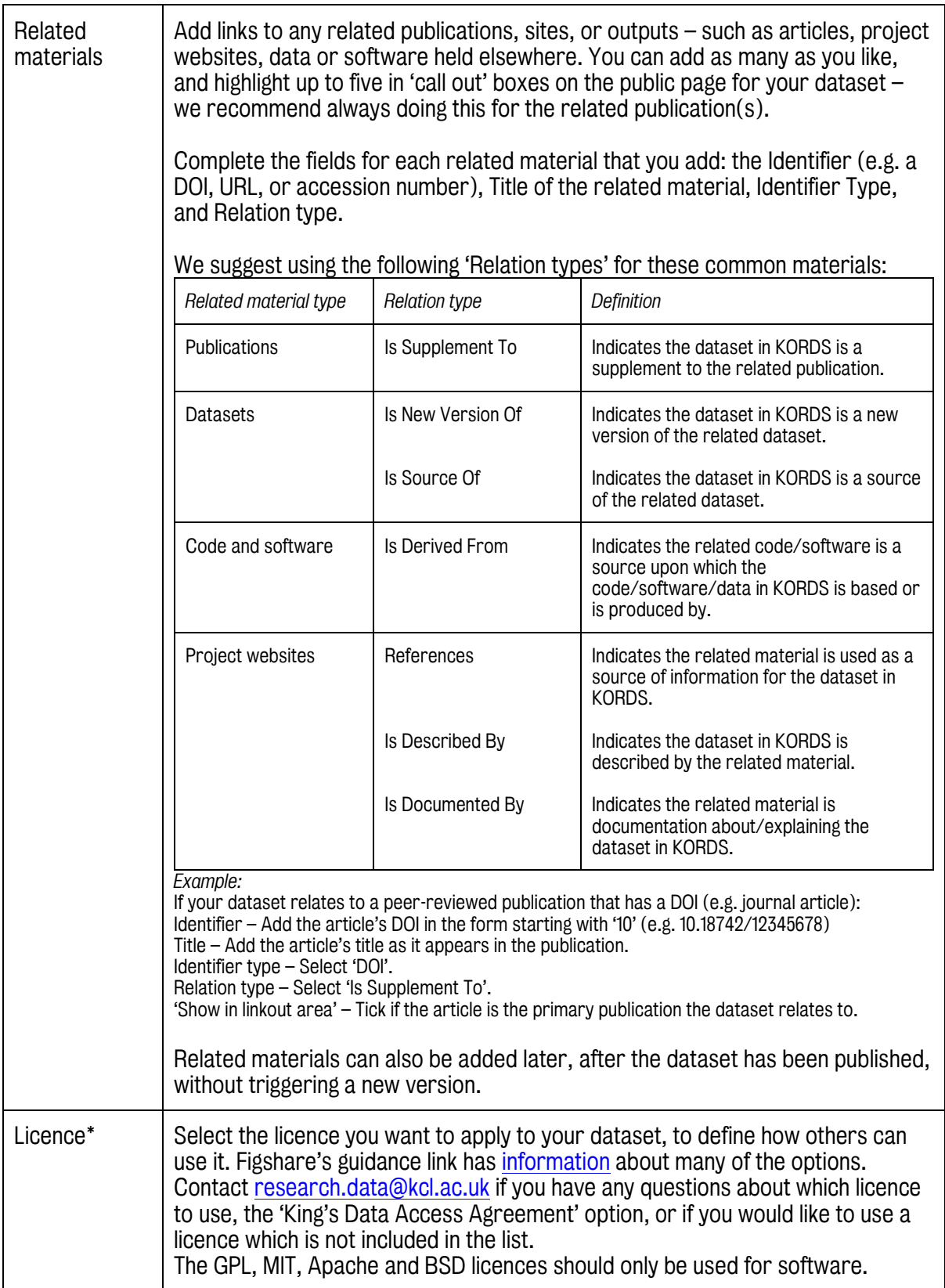

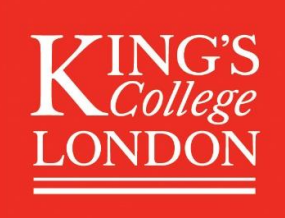

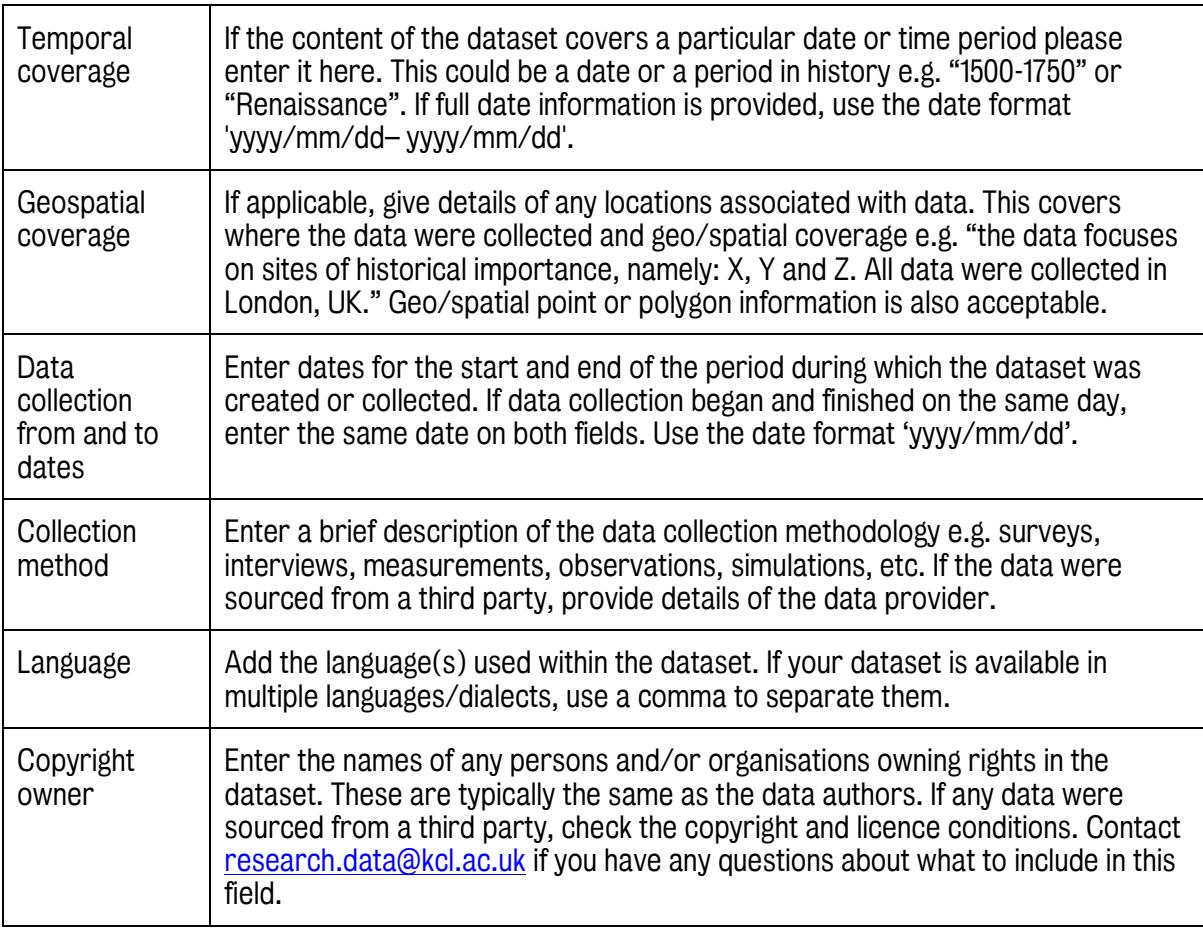

### Item actions

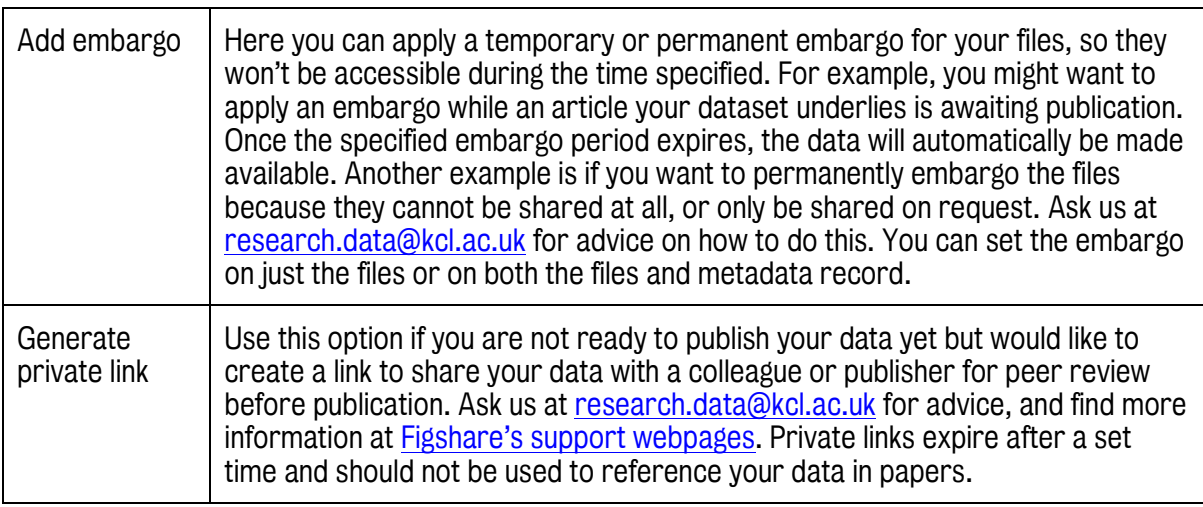

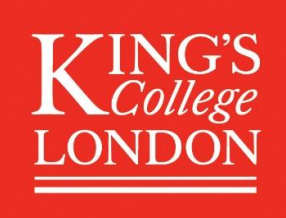

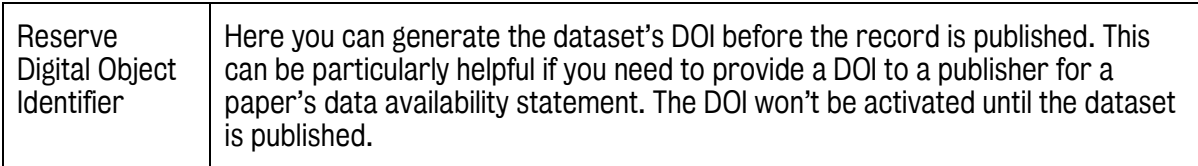

#### **Publishing**

You can save a record at any time using 'Save changes' and return to it later. When you are ready to publish, press 'Submit for review' and your dataset will be sent to the library team for review. We will be in touch with you before publishing.

*Note:* You will be asked to agree to the **Data Deposit Agreement (pdf)**.